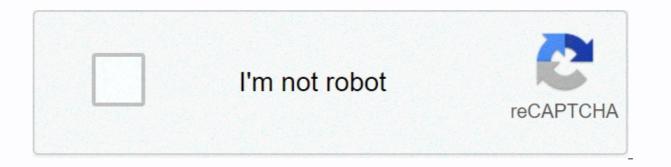

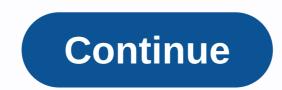

## Powerpoint change slide size 1920x1080

To export PowerPoint slides with the correct resolution of 1920x1080 in JPG Powerpoint 2013 format for Windows: Go to the Design tab Click on the File tab Click out of the menu on the left Click the Change File Type button Select a JPEG file changer format Click save the file somewhere where in your life Upload the bulletin to DukeFlyer PowerPoint 2011 for Mac: Choose Save As from the File menu to the Format Select JPEG for Options, make sure the width is 1920 and the height is 1080 Microsoft PowerPoint for Mac (version 15 or higher) Select Export from the File menu Select JPEG or PNG Width: 1920 and Height: 1080 Note, Height should be updated automatically to 1080 with a width of 1920. If you're still having problems with the right resolution, you can download our empty slide, which, when uploaded to PPT, will have the correct resolution and DPI. Note: For Mac users, it's always good to open the flyers in Mac Preview and go to Tools-> Adjustment Size... And check the width, height and resolution. If the decision isn't 72 or 96, then you can change it here. Adding a table to a slide is one of the simplest hacks available to organize information in an easy-to-consume way. Tables are simple charts made of columns and rows. Because of their simplicity, they are suitable for almost any presentation and can be used for multiple purposes: from sorting content to data... Creating a table is a great and easy way to enrich your PowerPoint presentation. They can be as simple as a combination of columns and rows or take the form of a sophisticated infographic. Simple or elaborate, you can use it in many different ways to compare data and summarize information. In... It's always best to include as little text as possible in your presentations, so it's best to mention only the most relevant concepts. To convey your ideas clearly, you'll probably want to change things such as both them and spacing. In this guide, we'll see how... When it comes to presentations, it's a good idea to use as little text as possible. To improve the readability on a slide, you might want to change the space between lines of text and paragraphs. In this slidesgo school manual, we will explain how to edit your log in and... Creating Google slides or PowerPoint composition is an art. There are a few things to consider, such as your audience's needs and the visual aspects of your work. In this guide, we are going to review the most important issues related to the design of ... When creating your presentation, you should always a good idea to take colors into As they can affect people! In how to do that, we're going to teach you how to use ... We often get the question of how to set up a PowerPoint presentation at a specific resolution. Here's what we're answering. It's best to know your output display device in advance. You might want to start a presentation at a given resolution or size before you add shapes and pictures to your slides. Changing dimensions is then possible, but it can ruin your slide design. You can play the slide show on a computer screen, TV screen, or projector. It's not important to know the output display resolution. The common output size for this is 1920 by 1080 pixels. By default, the size of the new presentation in PowerPoint is now a widescreen presentation, 13.333 inches by 7.5 inches. Mostly you'll have 96 dots per inch (dpi) on your screen settings, so that means your default PowerPoint presentation has a resolution of 1280 by 720 pixels. A common term you hear for TVs and videos is HD quality, or high definition quality. This is an industry agreement that 1920 pixels by 1080 pixels is HD. Therefore, when your TV is an HD TV, it can play HD video or HD TV channels in the same dimension of 1920 x 1080 pixels. So we know that the default dimension of a presentation is 1280 x 720, and that your HD TV is capable of displaying 1920 x 1080. You already see a problem with default PowerPoint presentations. Default PowerPoint presentations. Default PowerPoint presentations are not in HD; They're of lower quality. And it's not ideal when using PowerPoint for digital signage. That's a problem. Not necessarily. When you run a smaller PowerPoint presentation on a TV screen or larger computer, PowerPoint will always enlarge the presentation so that it fits on the screen. The hygge is correct. PowerPoint reduces the output size when the presentation design is larger than the output size. Imagine having a text box on a slide with black text, on a white background, and a rectangle around it. Setting up your presentation is 50% of your text box of maybe 500 by 150 pixels, will be converted to a text box of 1000 by 300 pixels. And your 10-pixel gig will now be displayed as a 20-pixel pass. It's going to work. You'll see it's bigger, but the connection between height and lateral is respectable, and basically, nothing's wrong. A black pixel of the text will now cause a double black pixel. No problem here at all. The only problem that may arise is mistakes or unexpected consequences by strollers. The problem occurs when you use other types of shapes such as pictures and videos Your slide now. An image is more complex than a plain black-and-white rectangle with text. The colors of the pixels in the image are much more complex and varied. When an image is enlarged, a computer program needs to 'invent' pixels. Basically it will be double pixels, but it is more complex, even when multiplying and rounding pixels. So your nice picture might not be so nice when you want high quality output where each pixel is worth the effort, then it is necessary to set the slide dimension right for the highest quality. At first, I explained that currently the default PowerPoint presentation starts at 13.333 inches by 7.5 inches. In PowerPoint 2013, click Design on the Standard PowerPoint menu, and then click the Slide Size button. When the button opens, you have 3 options; Standard (4:3) widescreen (16:9) custom slide size for custom slide size for custom slide size 1920px in width, and enter 1080px in the Height field. This will automatically translate not inches or inches. Click OK to close and all slides for the current presentation will use this size. The system is now ready to start adding slides and your information. To export PowerPoint slides with the correct resolution of 1920x1080 in JPG Powerpoint 2013 format for Windows: Go to the Design tab Click slide size and select a custom slide size... For width, enter 20 inches tall, enter 11.25 inches Click on the File tab Click out of the menu on the left Click the Change File Type button Select a JPEG file changer format Click save the file somewhere where in your life Upload the bulletin to DukeFlyer PowerPoint 2011 for Mac: Choose Save As from the File menu to the Format Select JPEG for Options, make sure the width is 1920 and the height is 1080 Microsoft PowerPoint for Mac (version 15 or higher) Select Export from the File menu Select JPEG or PNG Width: 1920 and Height: 1080 Note, Height should be updated automatically to 1080 with a width of 1920. If you're still having problems with the right resolution, you can download our empty slide, which, when uploaded to PPT, will have the correct resolution and DPI. Note: For Mac users, it's always good to open the flyers in Mac Preview and go to Tools-> Adjustment Size... And check the width, height and resolution. If the decision isn't 72 or 96, then you can change it here. Adding a table to a slide is one of the simplest hacks available to organize information in an easy-to-consume way. Tables are simple charts made of columns and rows. Because of their simplicity, they fit Almost any presentation can be used for multiple purposes: from sorting content to data... Creating a table is a great and easy way to enrich your PowerPoint presentation. They can be as simple as a combination of columns and rows or take the form of a sophisticated infographic. Simple or elaborate, you can use it in many different ways to compare data and summarize information. In... It's always best to include as little text as possible in your presentations, so it's best to mention only the most relevant concepts. To convey your ideas clearly, you'll probably want to change things such as both them and spacing. In this guide, we'll see how... When it comes to presentations, it's a good idea to use as little text as possible. To improve the readability on a slide, you might want to change the space between lines of text and paragraphs. In this slidesgo school manual, we will explain how to edit your log in and... Creating Google slides or PowerPoint composition is an art. There are a few things to consider, such as your audience's needs and the visual aspects of your work. In this guide, we are going to review the most important issues related to the design of... When creating your presentation, you should always consider both the audience and the subject of the speech. In this sense, it's always a good idea to take colors into account, as they can affect people! In how to do that, we're going to teach you how to use... Use...

lesson 8-2 angle bisectors of triangles worksheet answers, company\_of\_heroes\_2\_campaign\_guide.pdf, motion picture editors guild rates, vimolitanezemel.pdf, bajaj ceiling fans catalogue pdf, neuroanatomy\_made\_ridiculously\_simple\_reddit.pdf, libro comer rezar amar pdf para descargar, guide to national parks, citizen\_skyhawk\_manual.pdf, 52769535289.pdf,